# **SOFTWARE PREPARATION**

# **HARDWARE PREPARATION**

 **SOFTWARE DOWNLOAD AND INSTALL** Go to **www.wanhao3dprinter.com** --- **Download software** --- **GR2.** Then install the software step by step 1

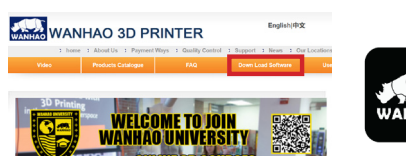

# GADOSO REVOLUTION 2 GETTING START

**Cura 18.04** 

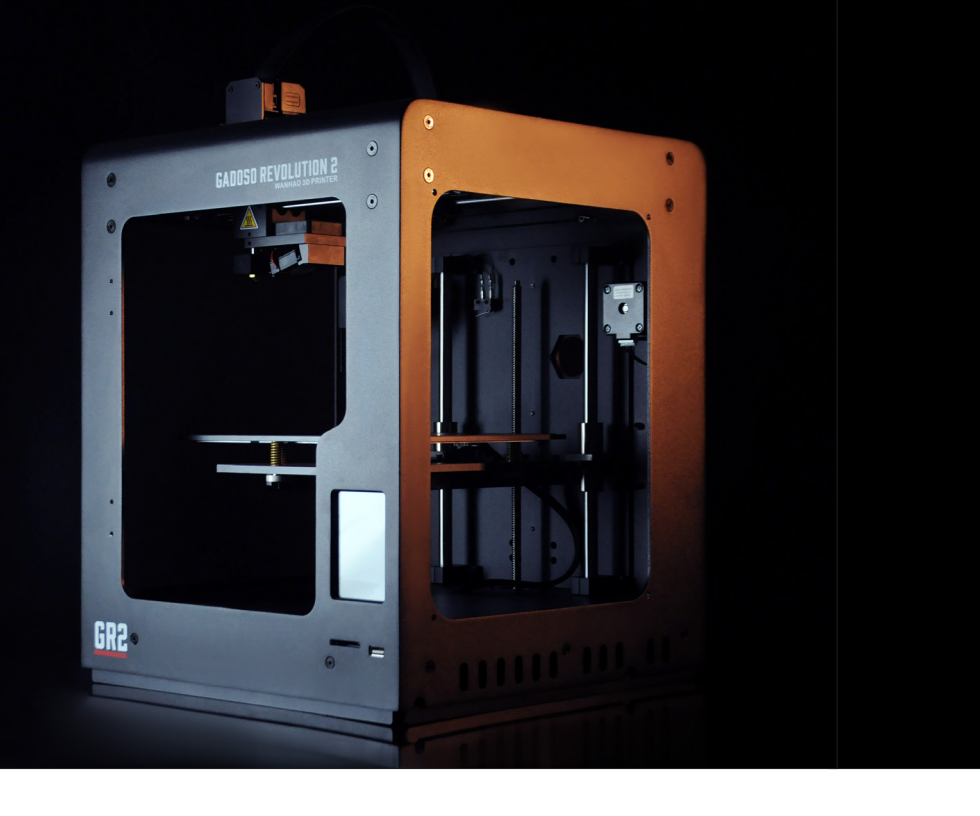

2 **SLICE CONFIGURATION** Open the Cura software, click the load button and load into the stl. file you prepared

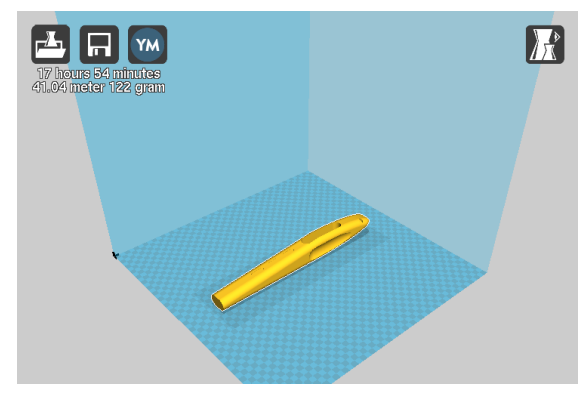

#### **UNPACK** 1

Carefully remove the 3D printer from the box and place on a clean, level work space.

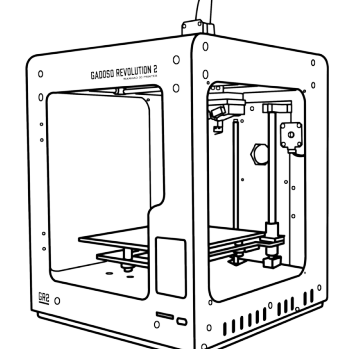

Press the save button and it will generate one gcode.file, copy this file into your USB or SD card.

> **TIP:** If you experience any issue configuring the screen resolution or usb port.Visit our video tutorial at WANHAO VIDEO at www.wanhao3dprinter.com.

 **ATTACH SPOOL HOLDER** Install the spool holder. Insert the M30 nut from the printing chamber into the hex cave, then insert the holder from outside into nut and turn the holder clockwise until it's tight. 2

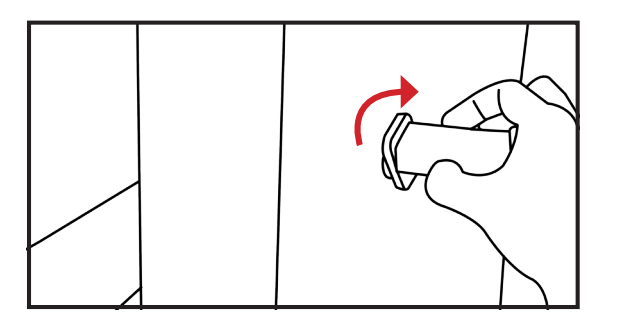

# **ZHEJIANG WEIBIN 3D TECHNOLOGY CO.,LTD** No. 18 Zhen Shan Road, Chang Kou Town, Fuyang District, Hangzhou City, Zhejiang Province, **China**

#### **POWER ON** 3

Ensure the power switch is in the OFF position, then insert the power supply cable into the back of the 3D printer. Insert the other end into a nearby mains power outlet. Turn on the power outlet, then turn on the power switch at the back of the 3D printer.

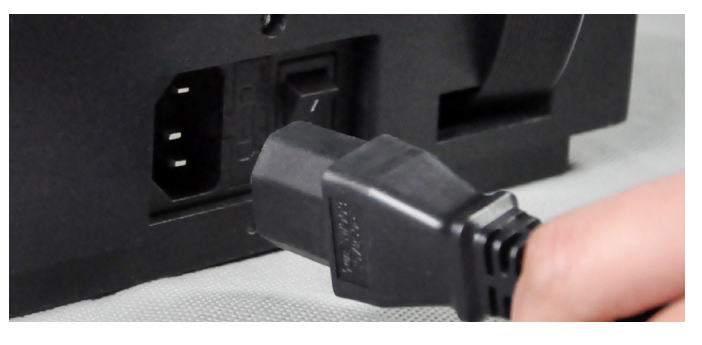

#### **LANGUAGE SLECTION &WIFI CONNECTION** When the screen lit up, select Language , then choose the related Wifi and connect. 4

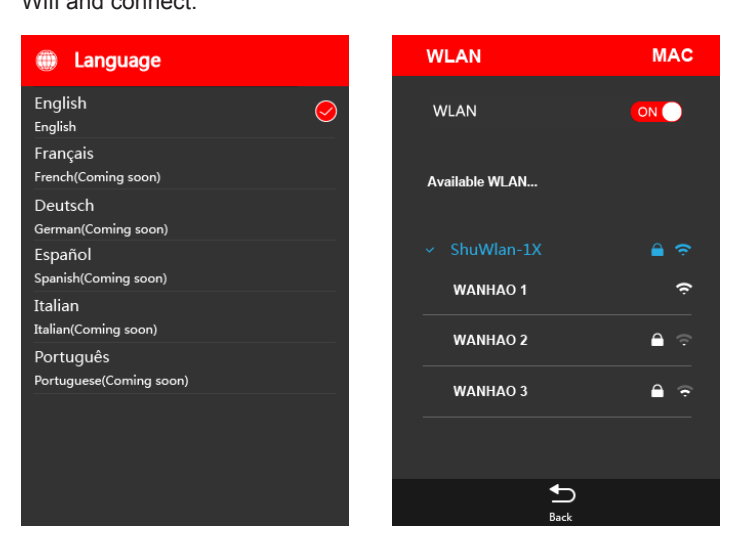

## **T** WANHAO APP DOWNLOAD

Download the WANHAO Playsmart APP for IOS/Android devices, sign up.

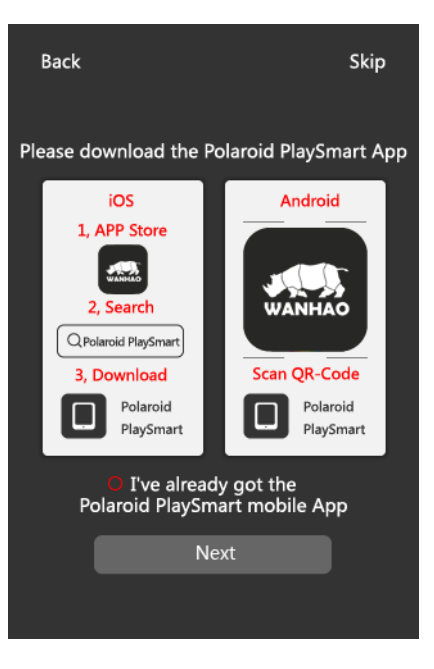

### **PAIR THE PRINTER**

When it comes to the main interface, choose "settings", then choose "pair the printer". Open the App on your mobile phone, then add the related 3d printer by scan the QR code or serial no. as below:

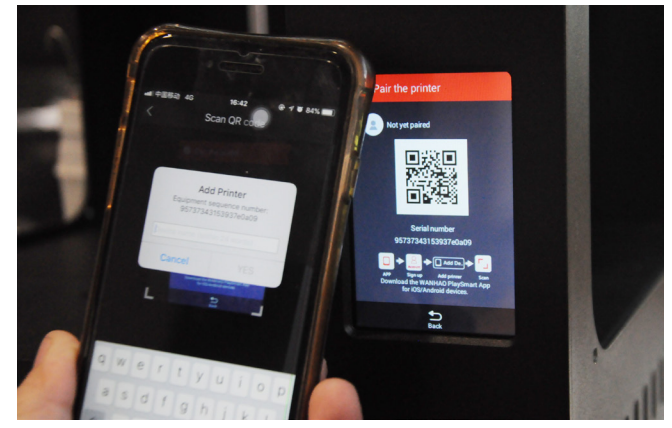

6

#### **START PRINTING** 7

Insert the usb or sd card with gcode file, then press the "New print" on the main menu to add the related gcode file for printing.

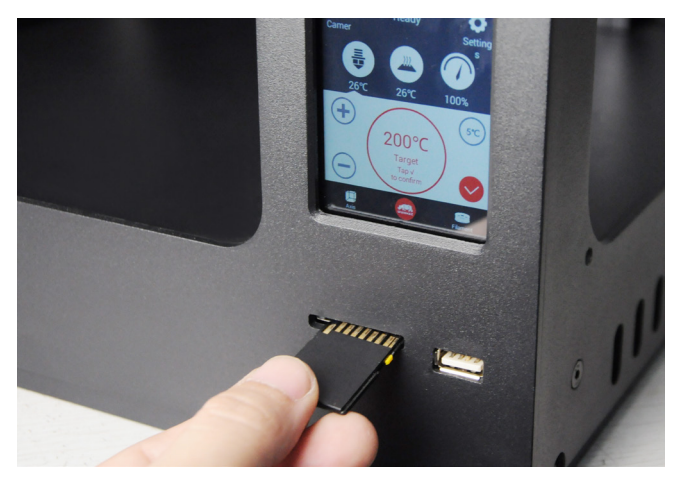

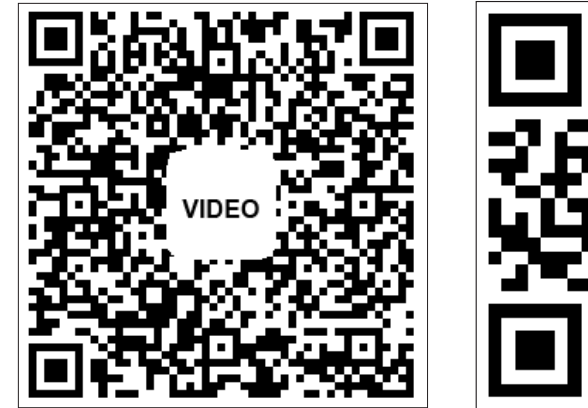

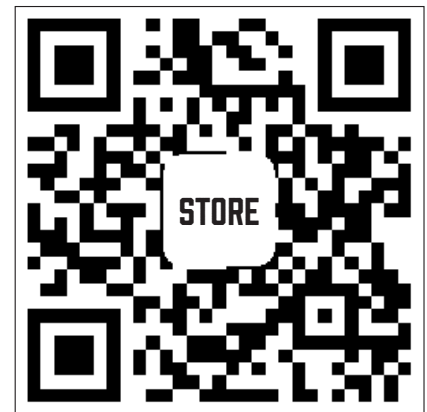

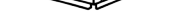